# Використання Smart ID

### 1.Генерація Smart ID в мобільній версії ОС Android

1.1 В Приват24 для бізнесу (мобільна версія) на головній сторінці натискаємо на кнопку "Налаштування"

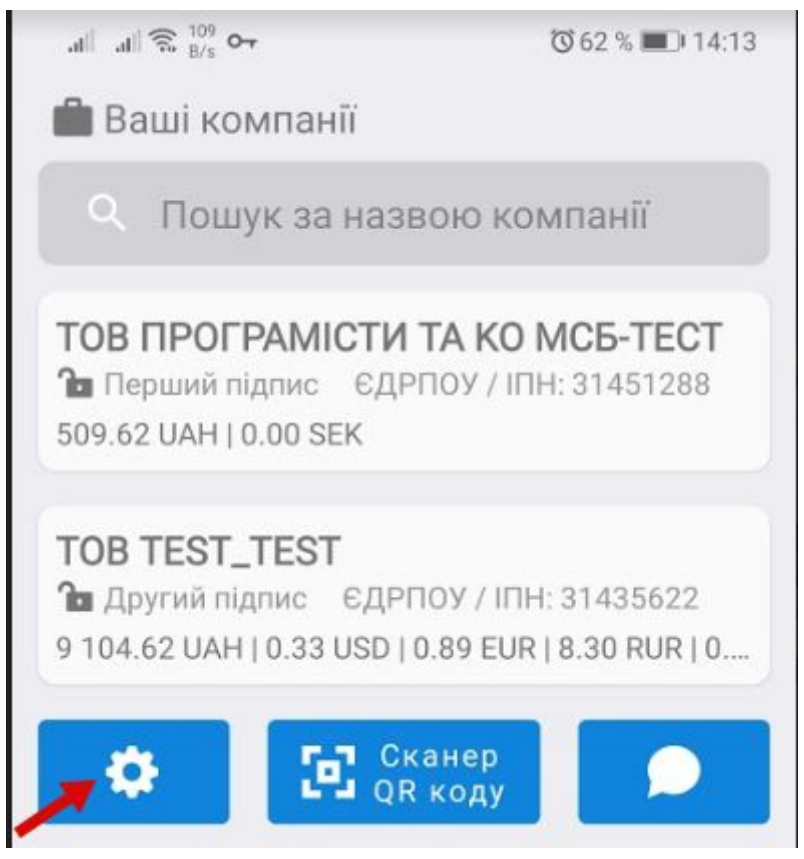

1.2 вибираємо зі списку Smart ID

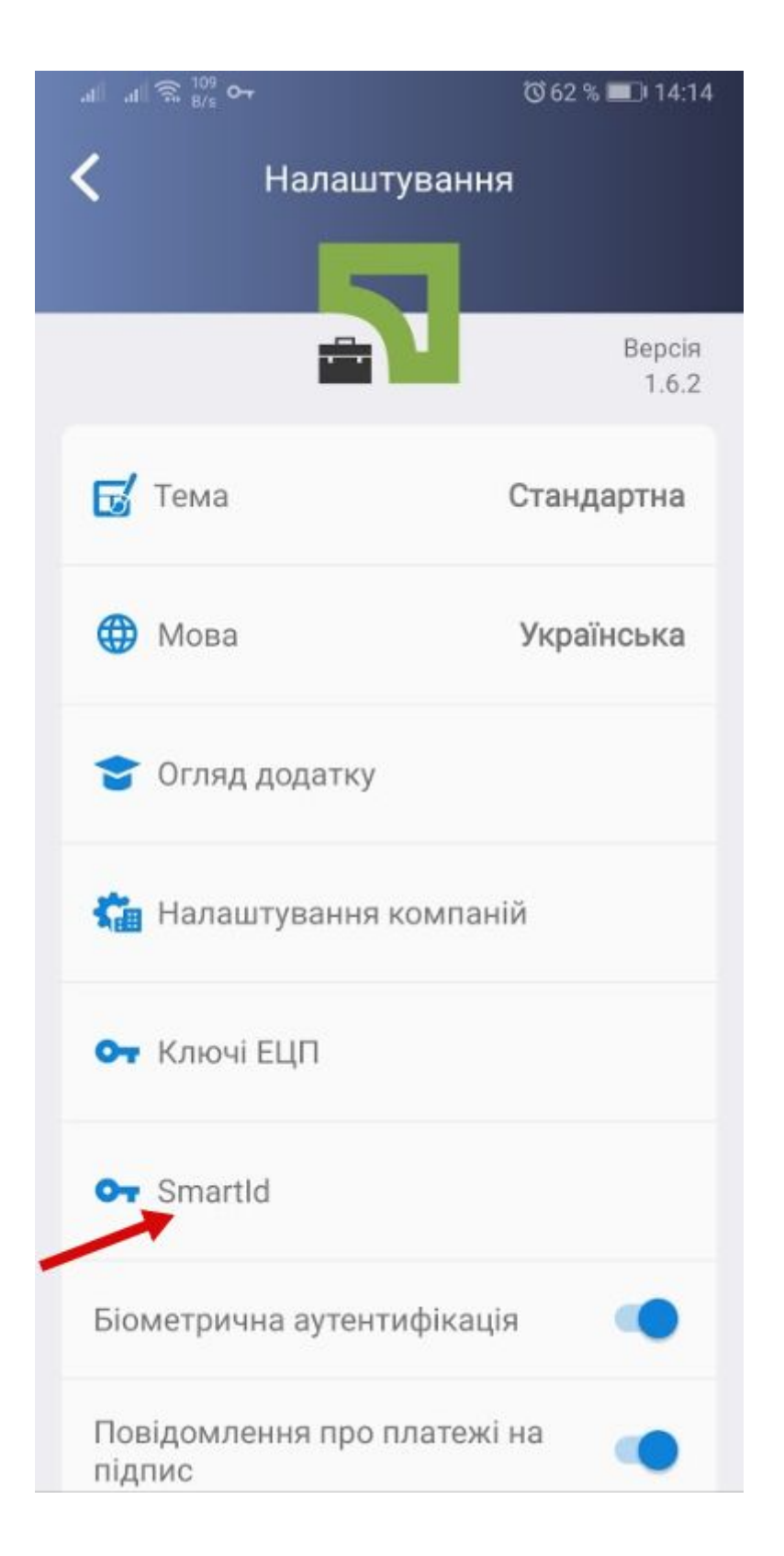

1.3 Обираємо компанію для якої потрібно генерувати Smart ID

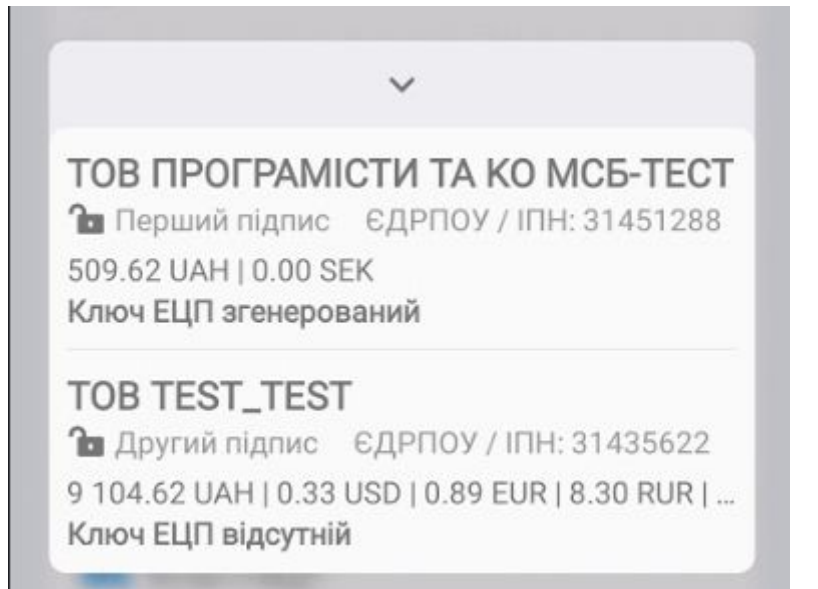

1.4 вказуємо пароль на Smart ID (пароль потрібно вказувати англійською мовою з використанням букв та цифр, мінімум вісім символів)

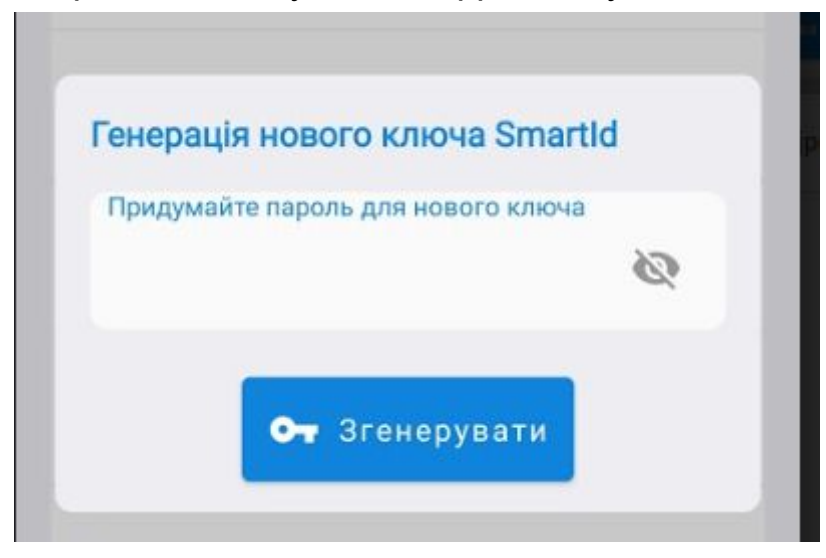

1.5 Ключ створено

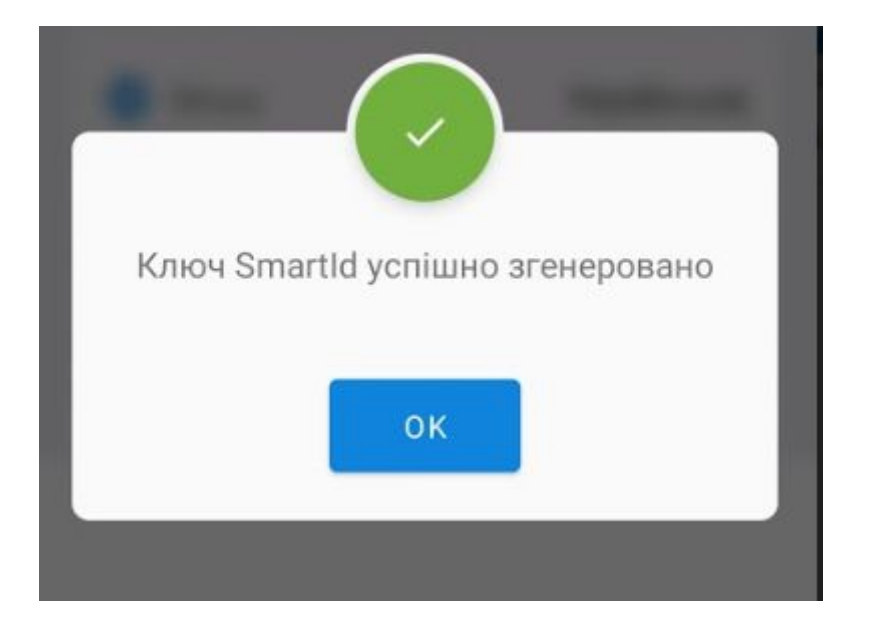

### 2. Генерація Smart ID в мобільній версії ОС IOS

2.1 В Приват24 для бізнесу (мобільна версія) на головній сторінці натискаємо на кнопку "Налаштування"

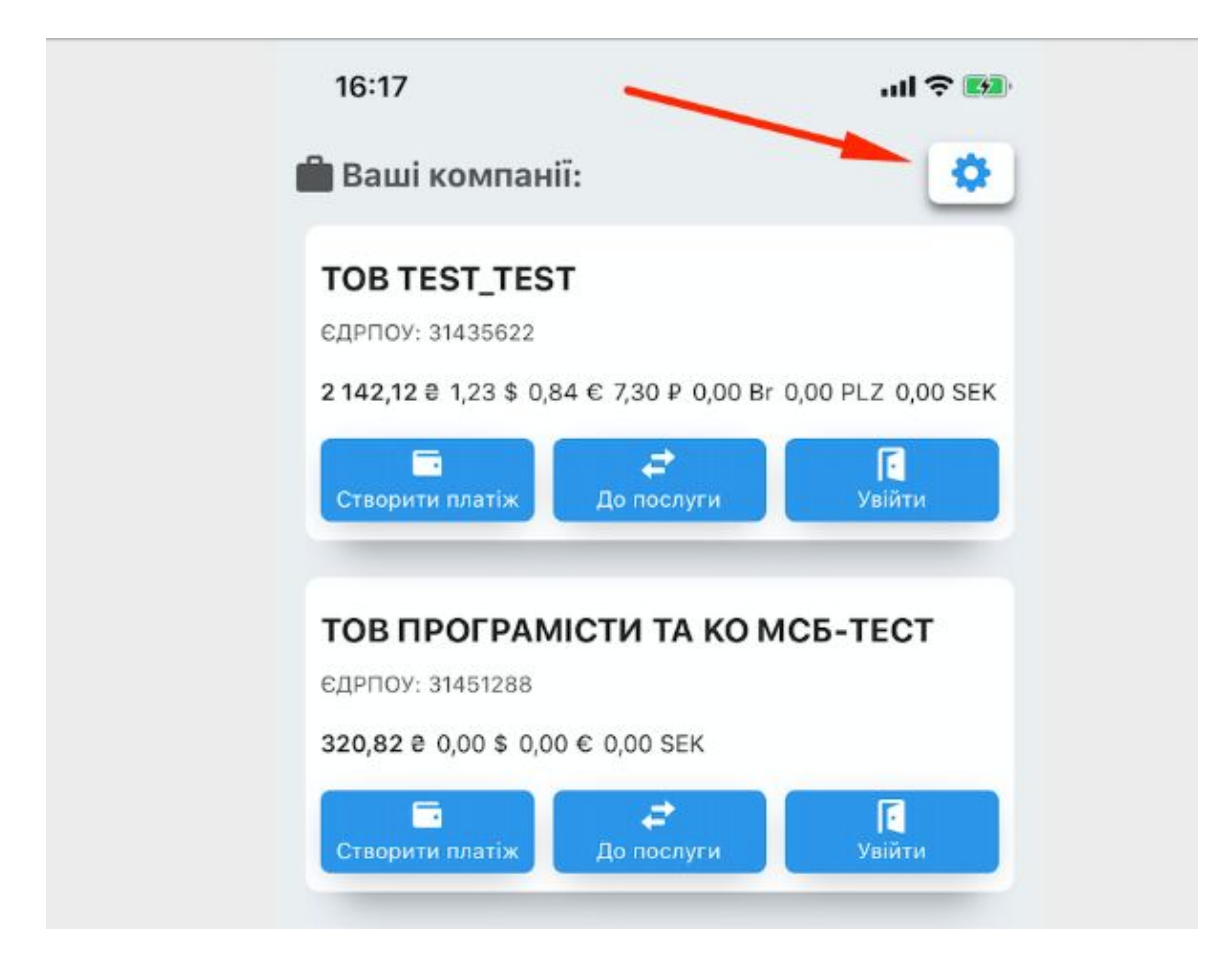

2.2 вибираємо зі списку Smart ID

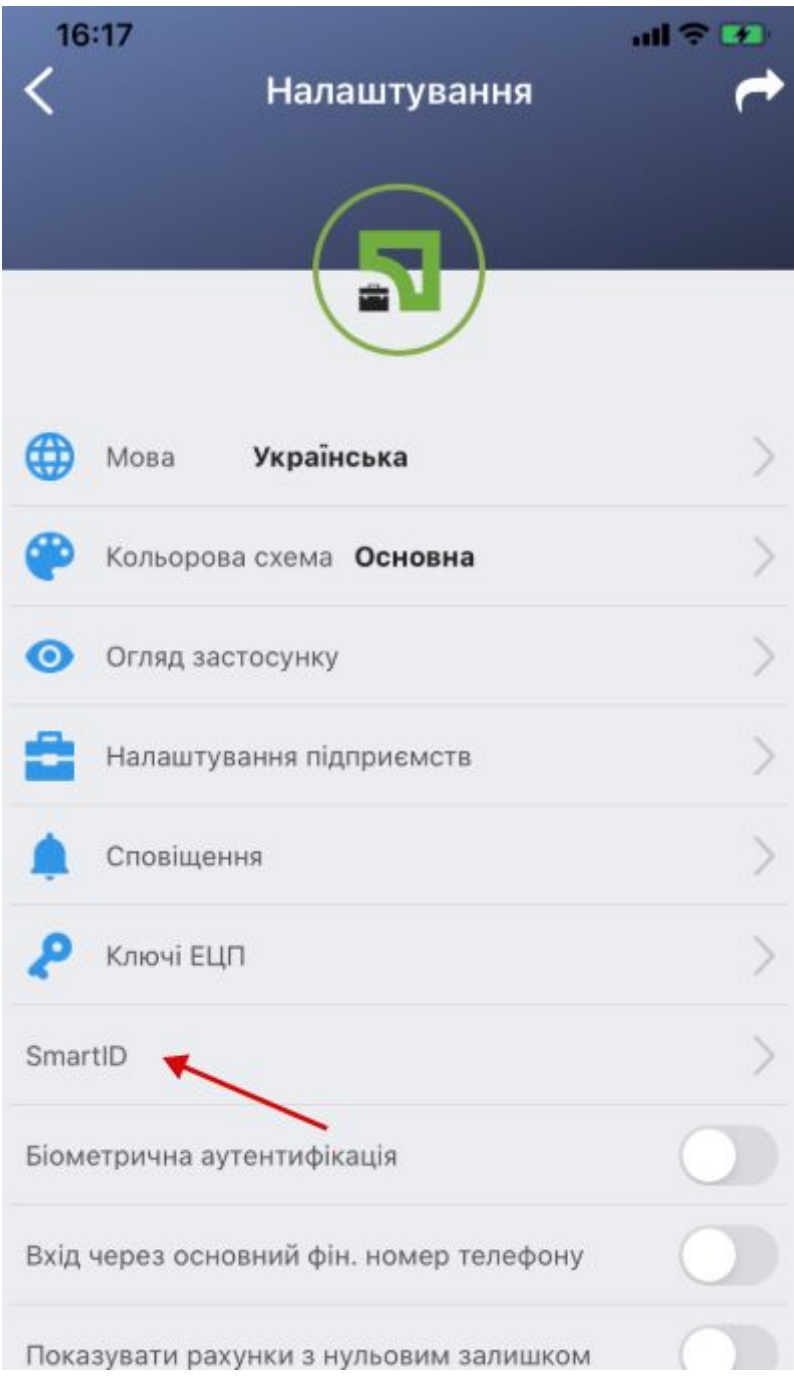

2.3. Виберіть компанію для якої потрібно сгенерувати Smart ID

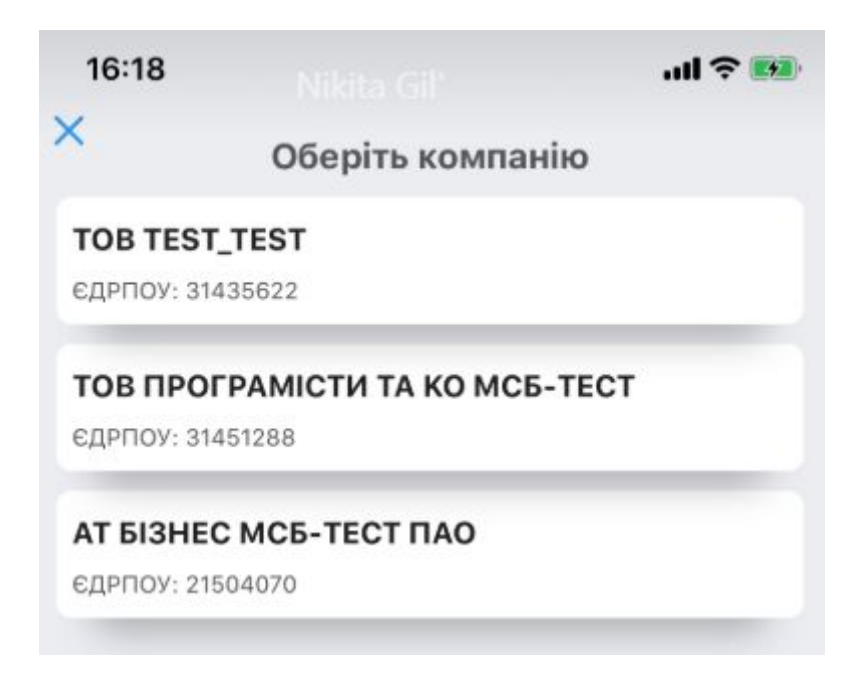

2.4. Вкажіть пароль на Smart ID (пароль потрібно вказувати англійською мовою з використанням букв та цифр, мінімум вісім символів)

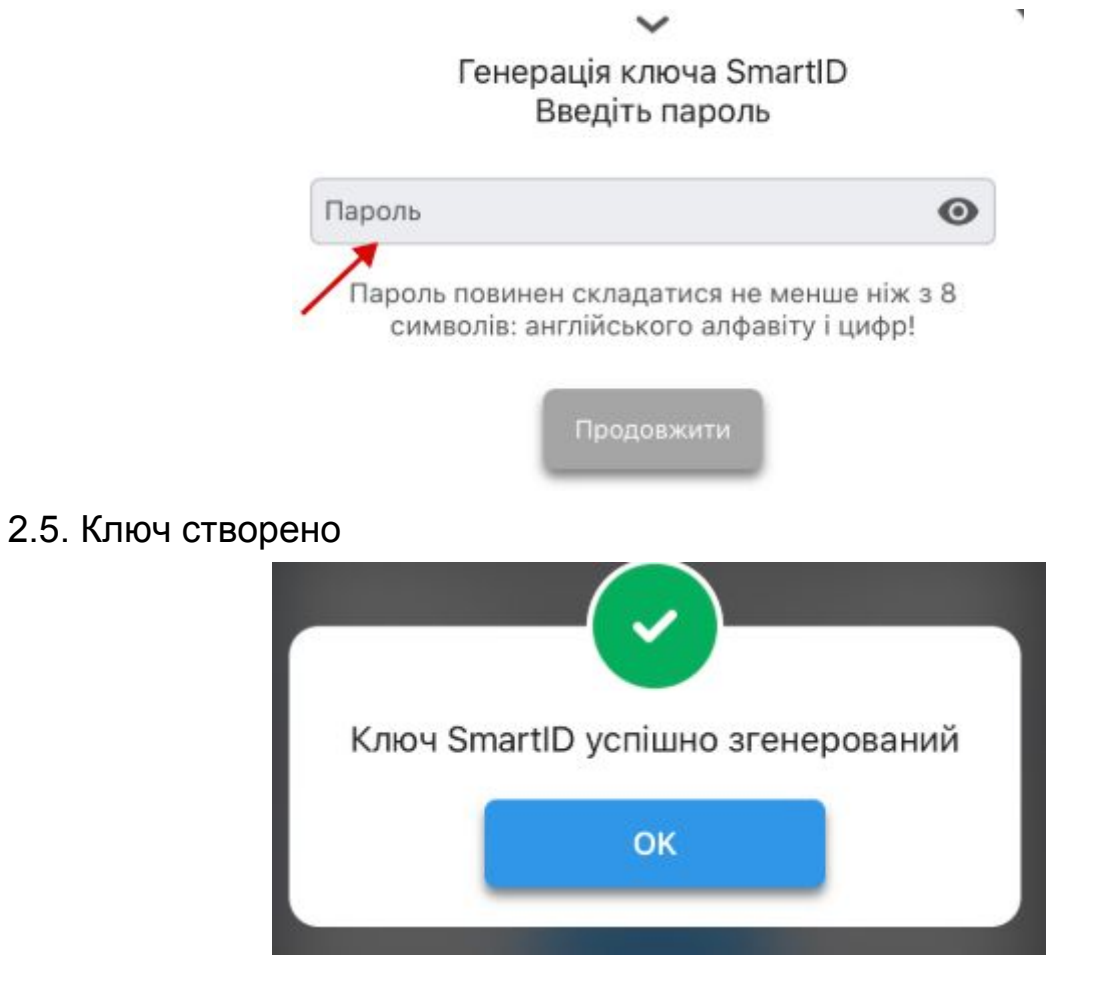

## 3.Створення і підпис платежа в ОС Android

3.1 Створіть платіж за реквізитами або платіж до бюджету

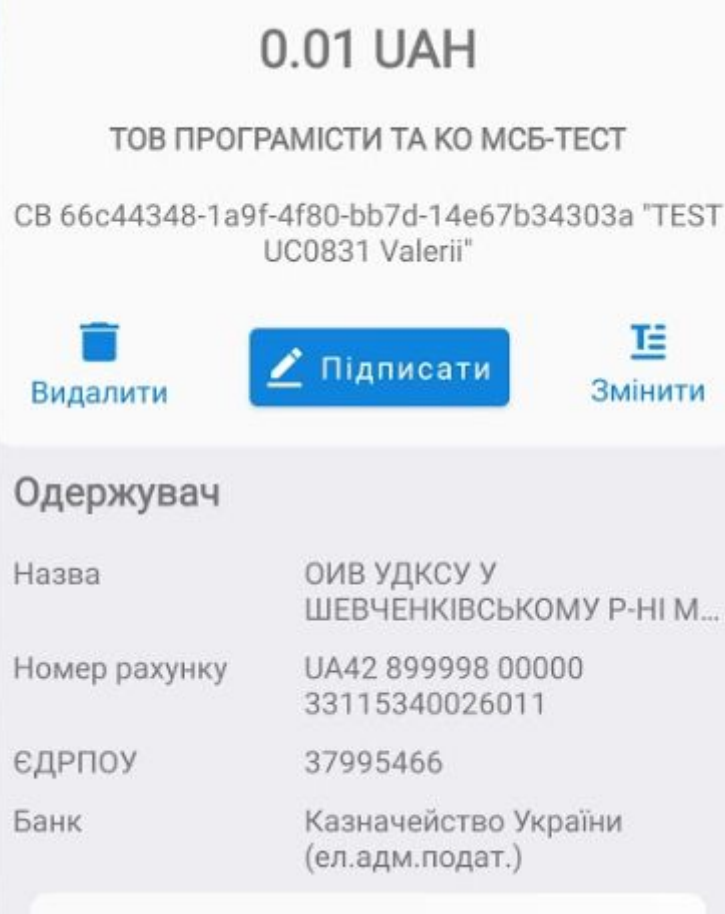

3.2 Натисніть "Підписати" виберіть зі списку Smart ID

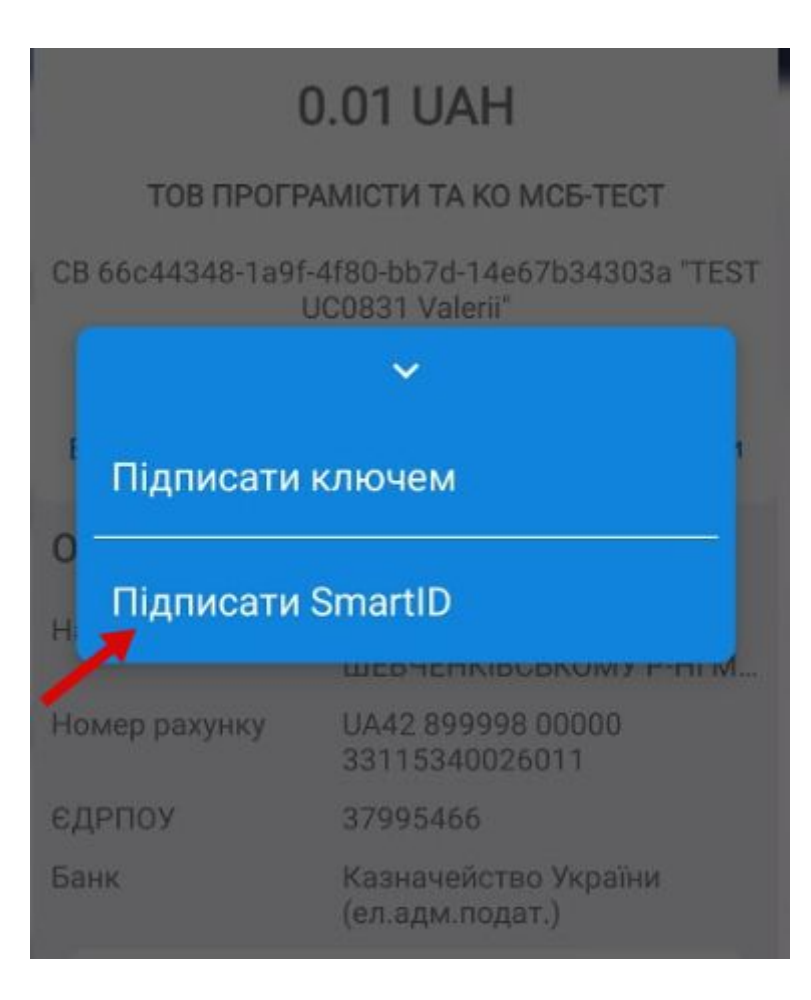

3.3 вкажіть пароль на ключ Smart ID

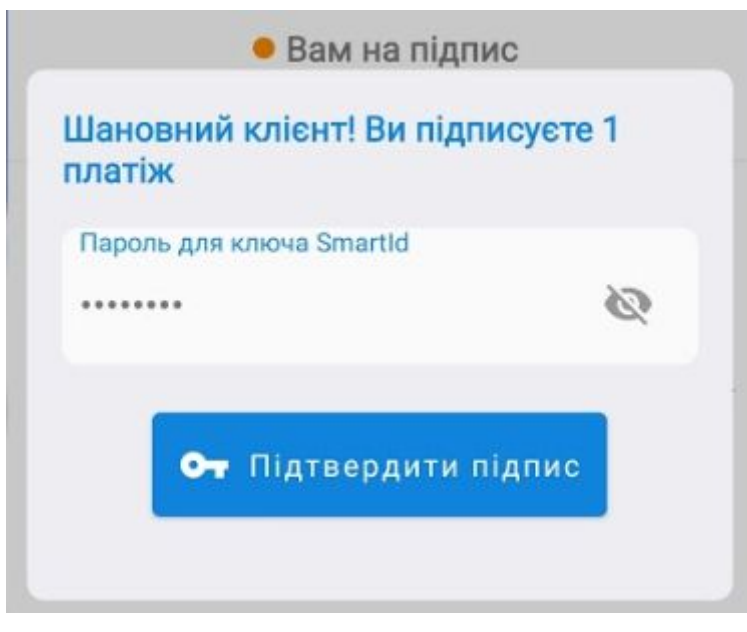

3.4 Платіж підписано

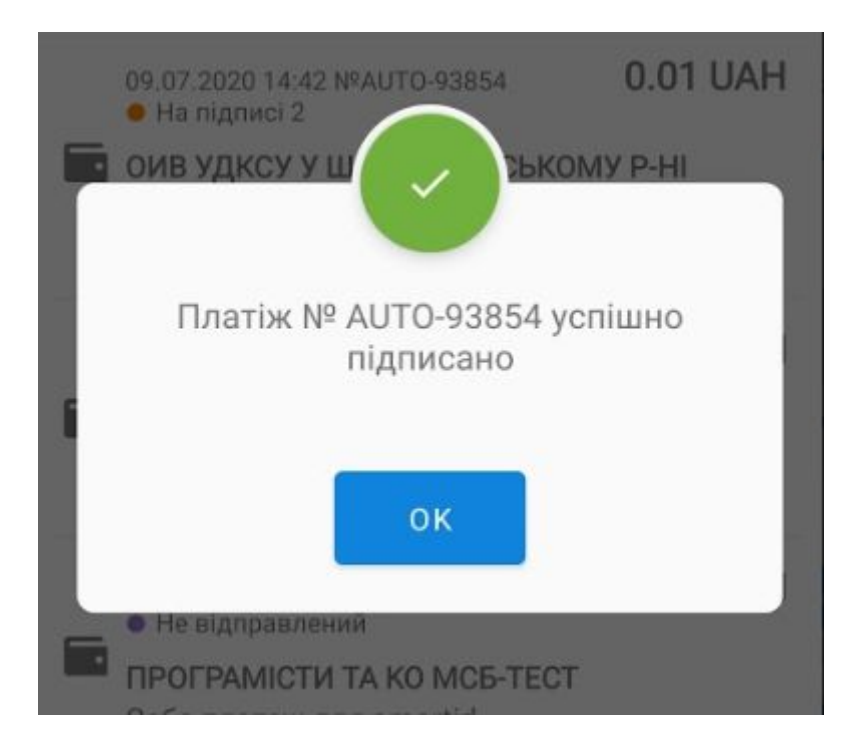

### 4.Створення і підпис платежа в ОС IOS

4.1. Створіть платіж за реквізитами або платіж до бюджету

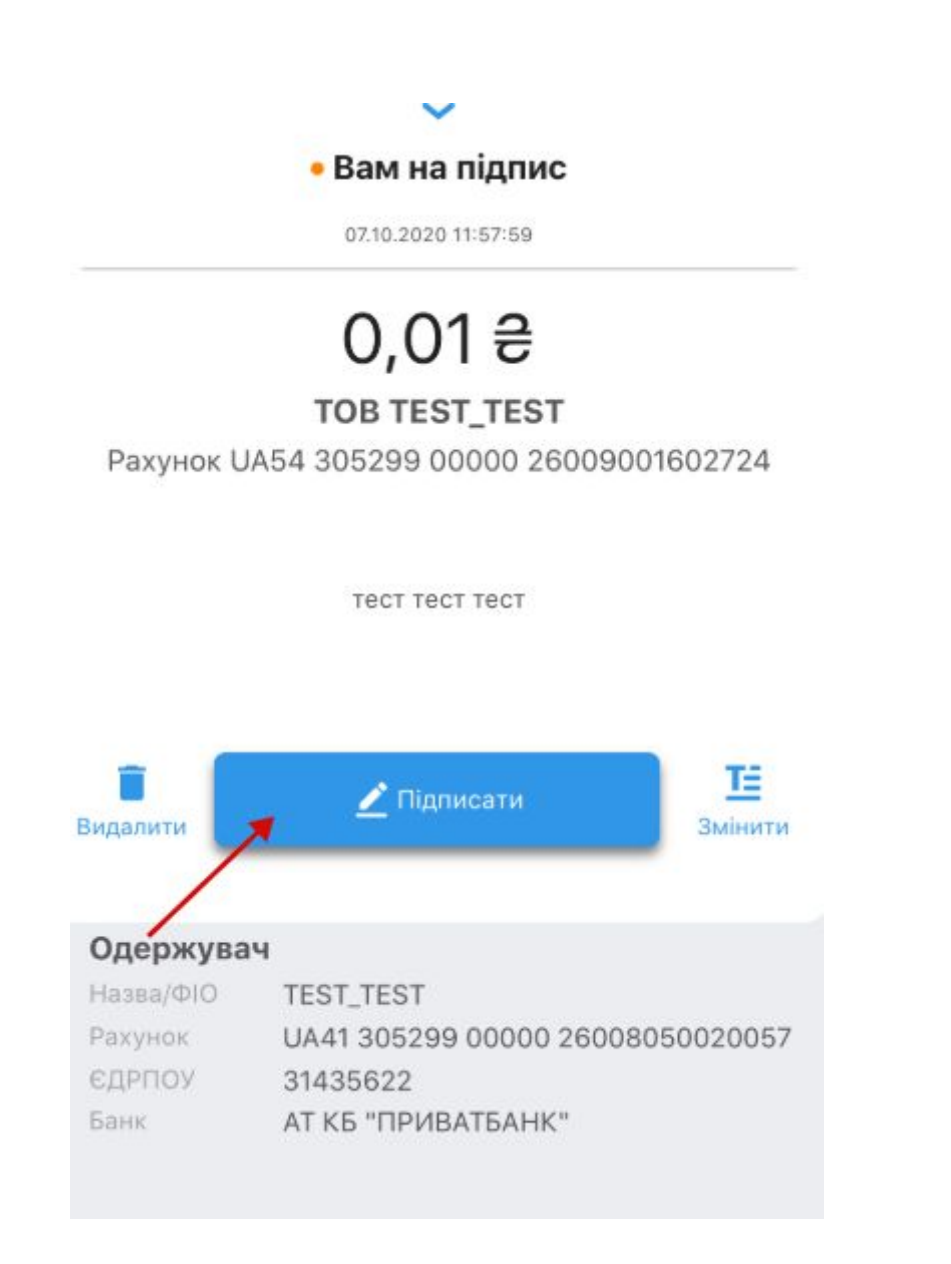

#### 4.2. Натисніть "Підписати" виберіть зі списку Smart ID

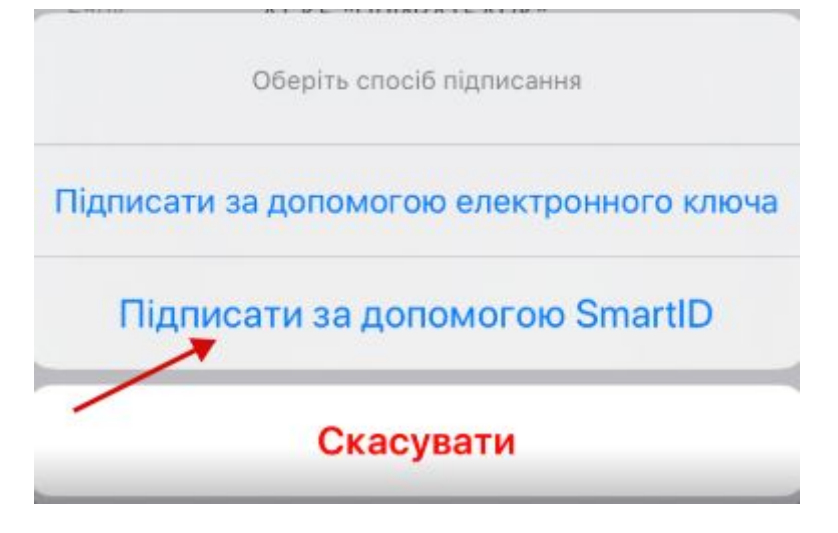

4.3. Вкажіть пароль на ключ Smart ID

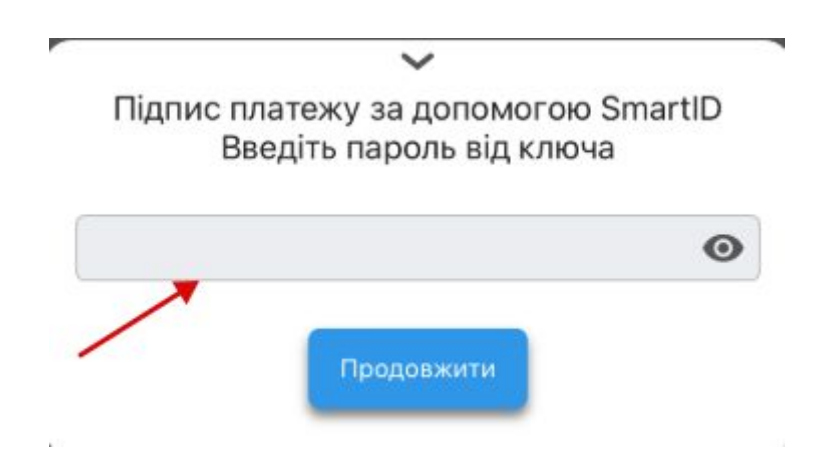

4.4. Платіж підписано

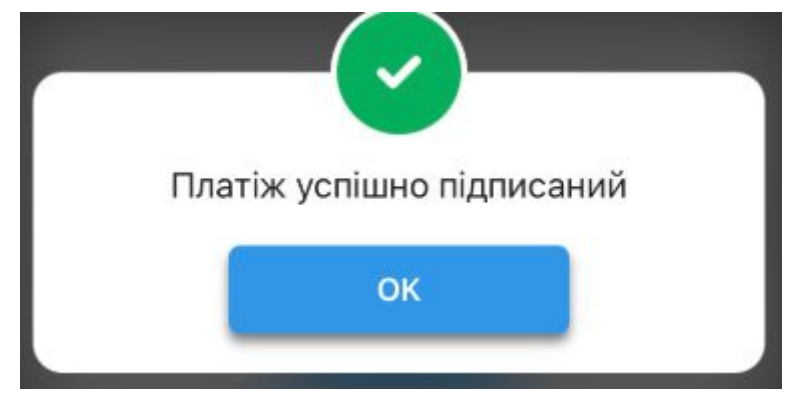

### 5.Підпис платежа в WEB (ноутбук, ПК)

- 5.1 Заходимо в Приват24 для бізнесу в [Web](https://24.privatbank.ua/) з ноутбуку або ПК (посилання [https://24.privatbank.ua/\)](https://24.privatbank.ua/)
- 5.2 Створюємо або відкриваємо готовий платіж за реквізитами або платіж до бюджету

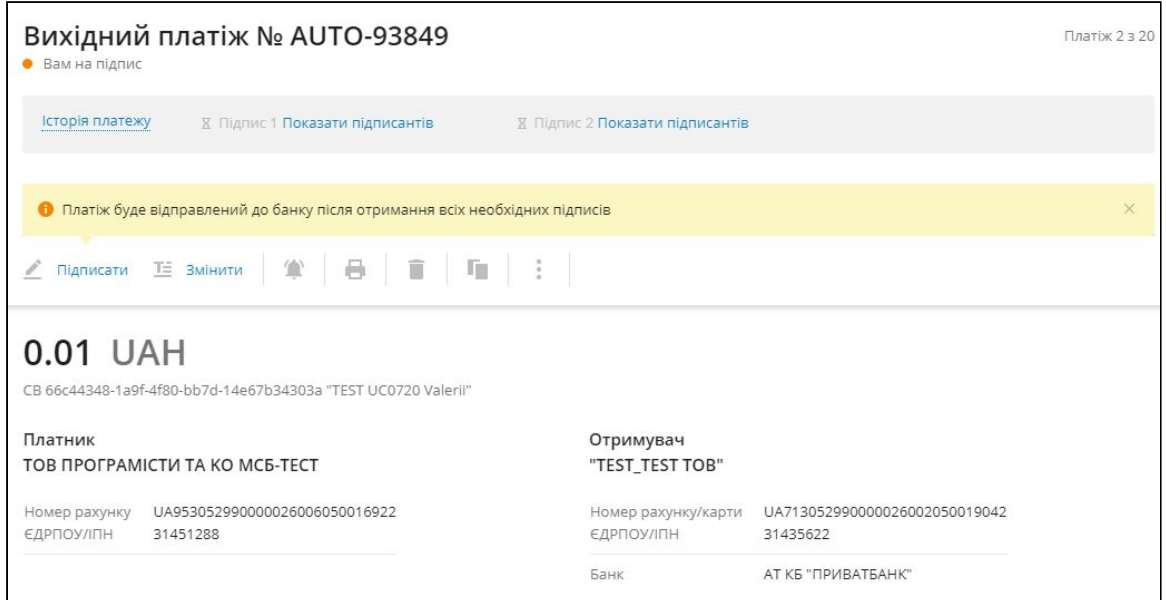

#### 5.3 Натискаємо на кнопку "Підписати", вибираємо зі списку Smart ID

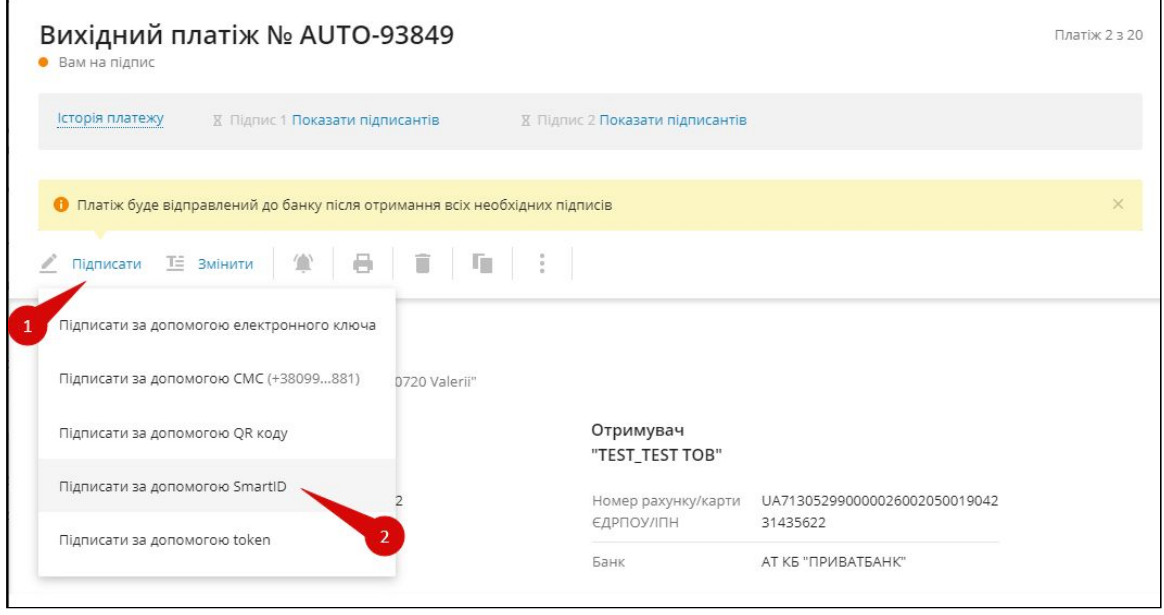

#### 5.4 З'являється QR код, який потрібно відсканувати з мобільного Приват24 для бізнесу

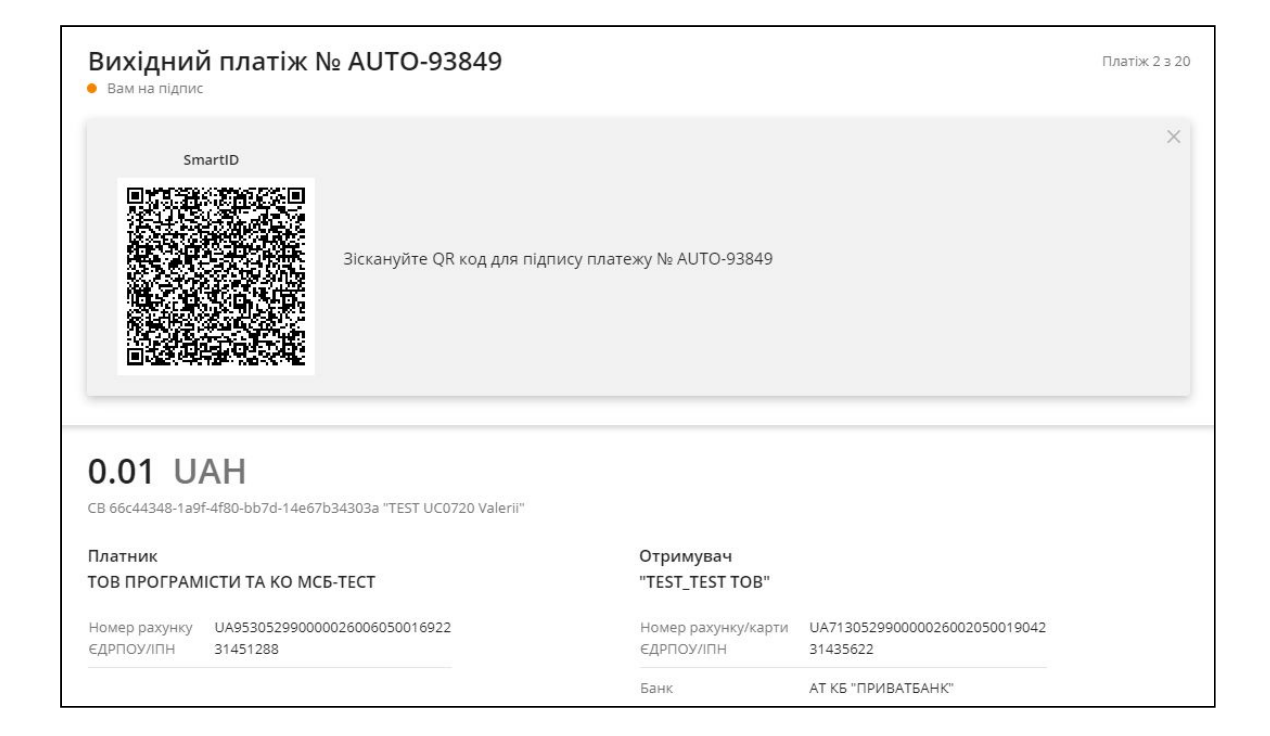

5.5 На головній сторінці Приват24 для бізнесу з мобільної версії:

#### 5.5.1 ОС Android натисніть на кнопку "Сканер QR код".

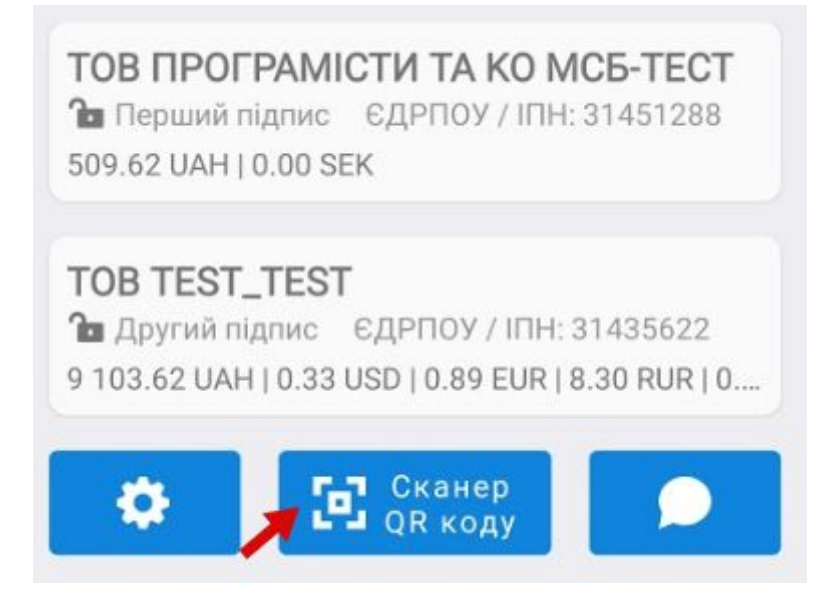

5.5.2 Вкажіть пароль на ключі Smart ID

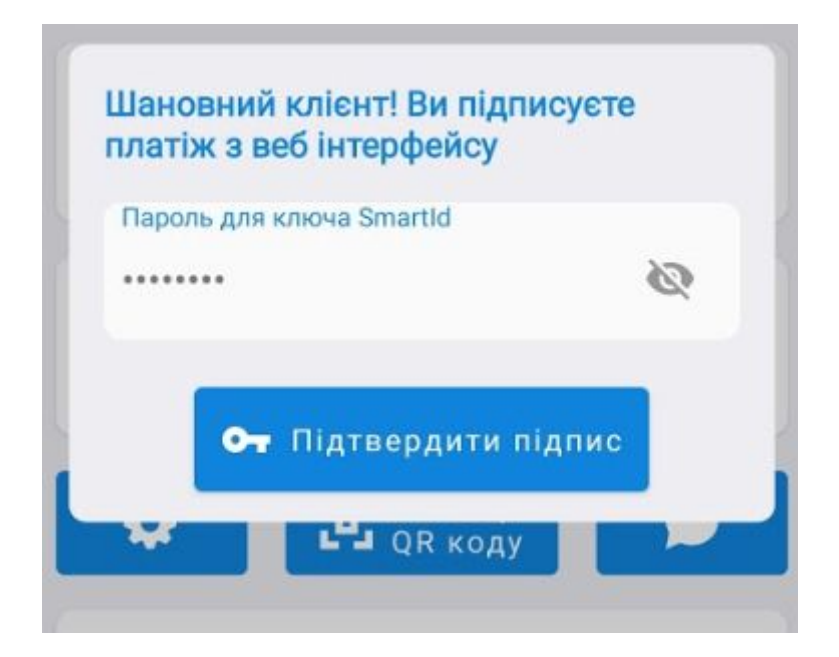

#### 5.5.3 Платіж підписано

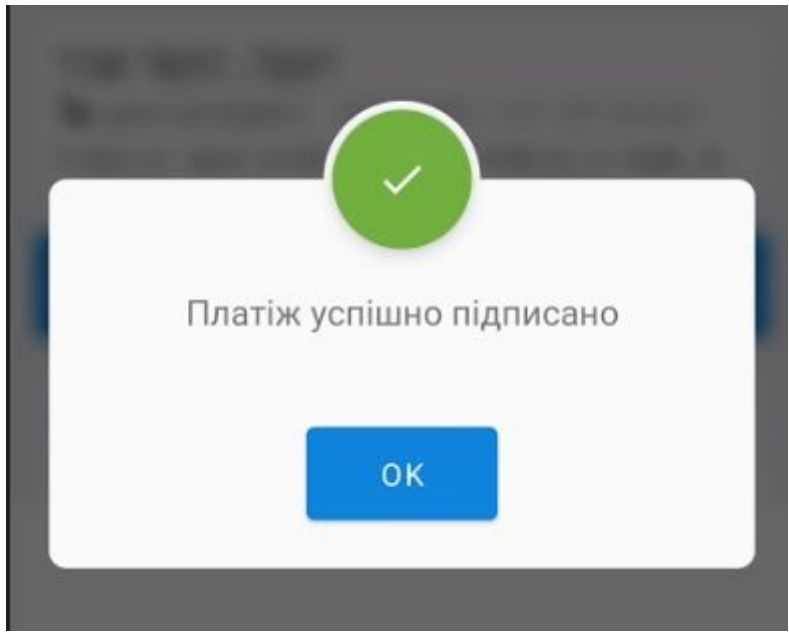

### 5.6 ОС IOS натисніть на кнопку "Сканер QR код".

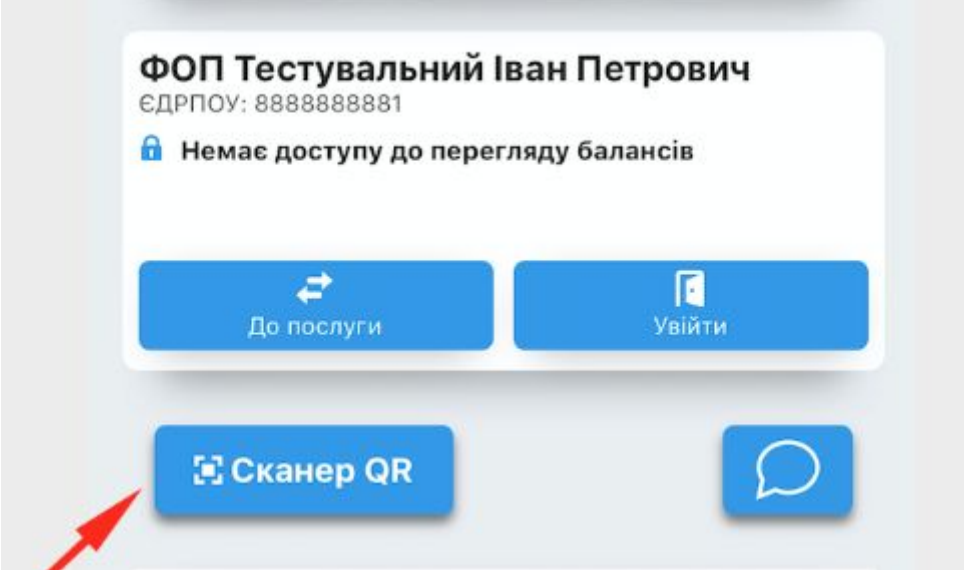

5.6.1 Вкажіть пароль на ключі Smart ID K.  $\checkmark$ Підпис за допомогою SmartID Введіть пароль від ключа  $\odot$ Продовжити ï

5.6.3 Платіж підписано

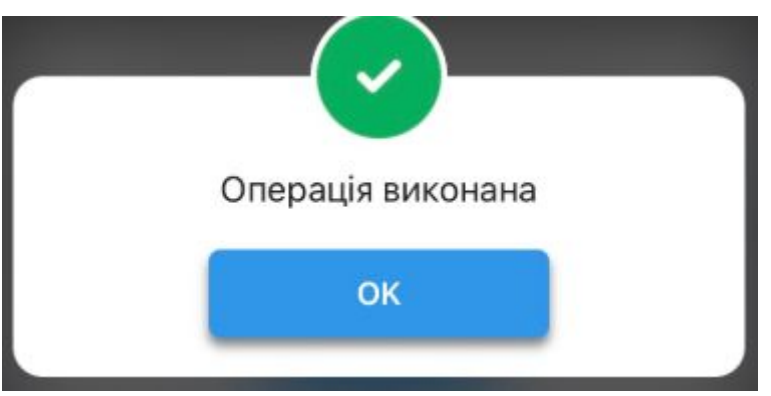